## 使用 FTP 协议进行在线升级

1、 PKG 文件

PKG 是多文件压缩打包格式,可以是固件程序、工程文件、图片、视频、音频等文件集 合。

工程编译之后, 在 output 目录下自动生成 DCIOT.PKG 。

2、 FTP 服务器

使用 FTP 协议进行在线升级需要搭建服务器,本文使用免费开源的 FileZillaFTP 进行搭建。 直接以管理员权限运行 FileZillaServer.exe 启动 FTP 服务。然后运行 FileZilla Server Interface.exe 进行 FTP 用户和权限配置。配置比较简单, 细节可以百度搜索。 配置完毕后, 在 WINDOWS 资源浏览器中输入 ftp://本机的 IP 地址, 如果可以可以连接 FTP 服务器, 就表示配置成功!

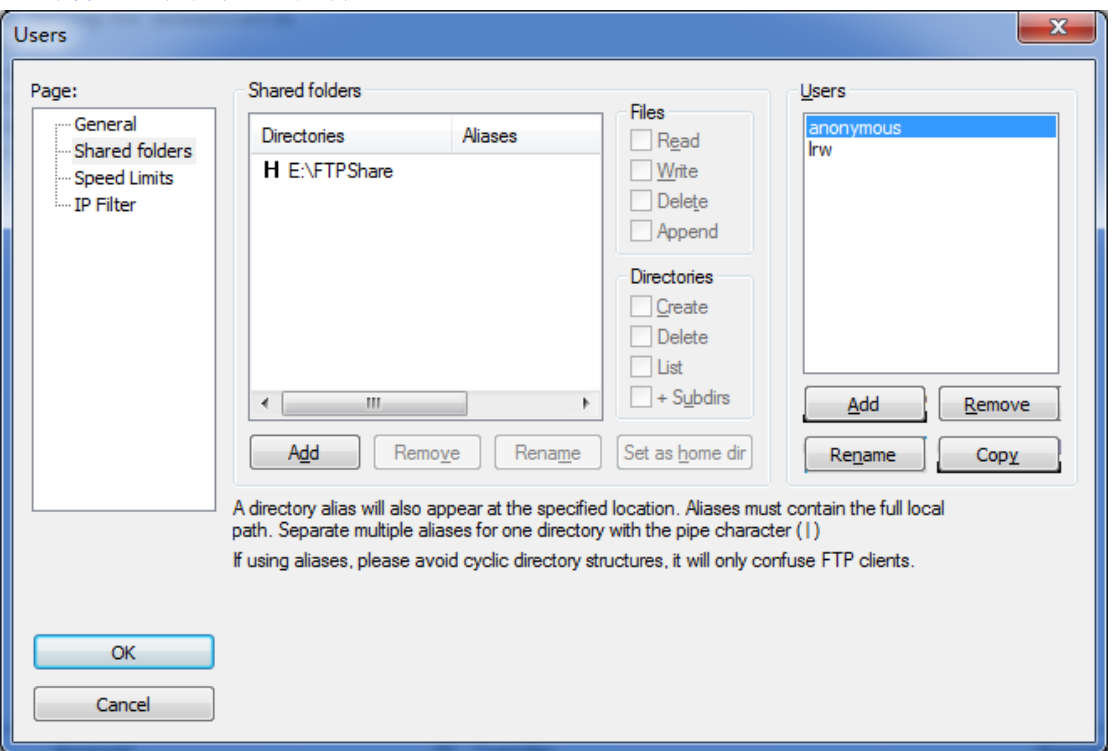

3、 无线网络设置

简单配置方法: 打开串口屏配套软件 VisualTFT, 联机设备后, 使用"指令助手"发送串 口指令进行网络设置。

如下图所示,当获取网络状态后,"无线网络连接"处于勾选状态时,表示已经连接上 路由器。

实际应用中,网络配置过程也可以使用屏幕内置的 LUA 脚本,不需要串口指令,具体文 档正在整理。

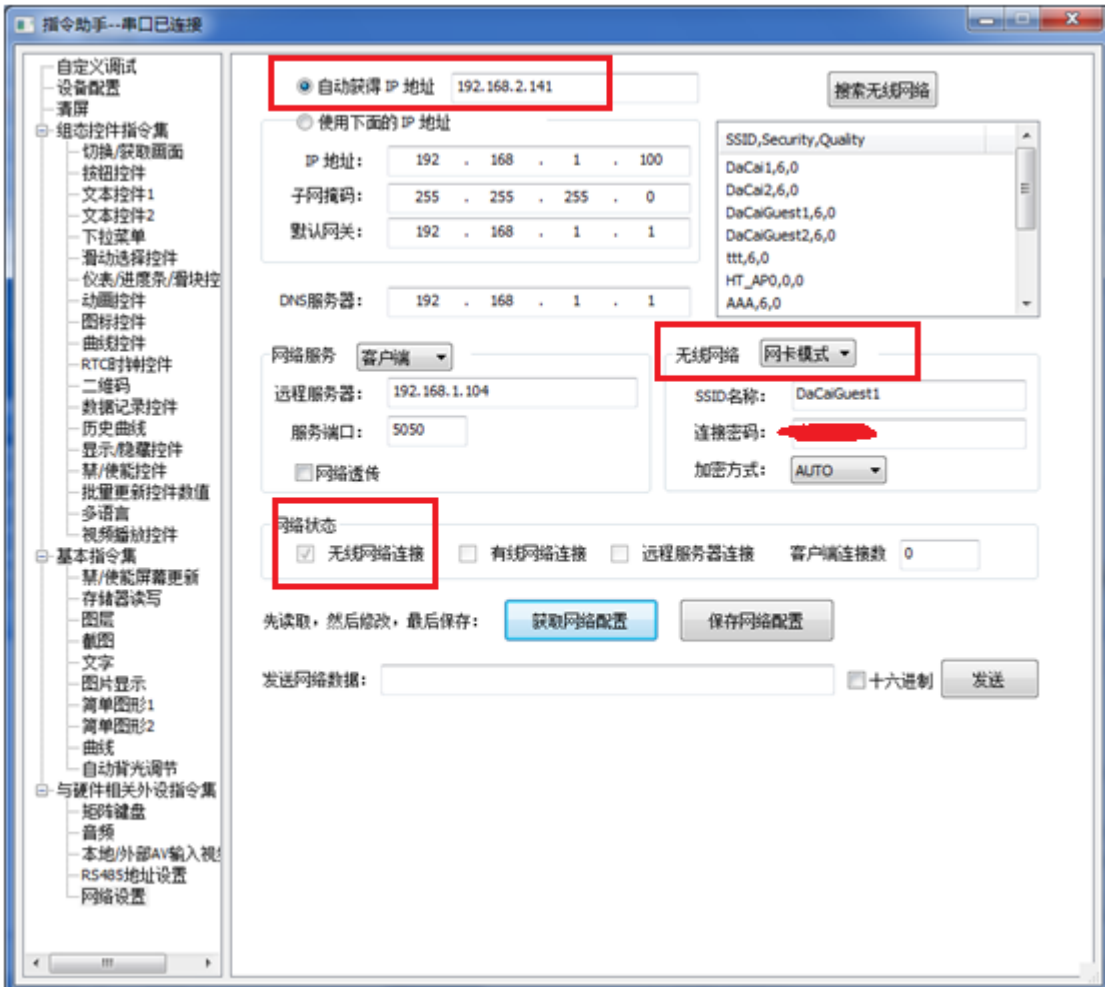

4、 发送升级指令

```
//url 即为 FTP 资源路径 例如:
//允许匿名登录时, thp://192.168.0.2/DCIOT.PKG
//需要登录密码时, ttp://username:password@192.168.0.2/DCIOT.PKG
void start_upgrade(uchar *url)
{
  BEGIN_CMD(); //发送帧头
  TX_8(0xD1); //升级命令
  SendStrings(url); //ftp 路径
  END_CMD(); //发送帧尾
}
调用上述接口函数,串口屏进入网络升级模式,升级过程主要分为两个阶段
1、 下载阶段
2、 解压阶段
```
如果要显示升级进度,需要在工程上配置升级画面,然后在升级前,切换到 此画面,如下图,升级按钮非必须的,可以使用上面的指令进行升级。

然后使用 LUA 脚本,更新升级进度值,具体细节参考工程目录的 main .lua

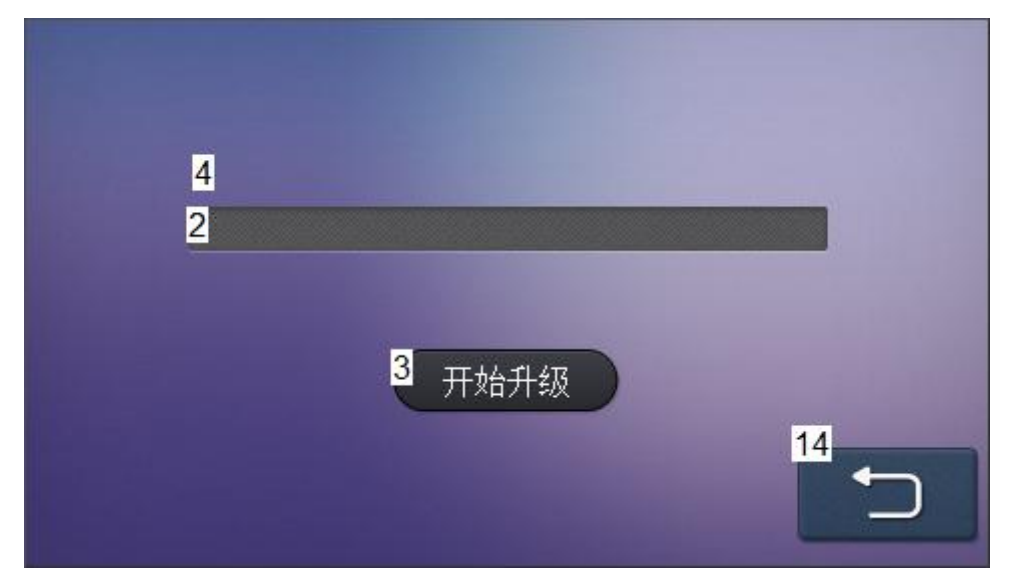

LUA 脚本示例,升级进度

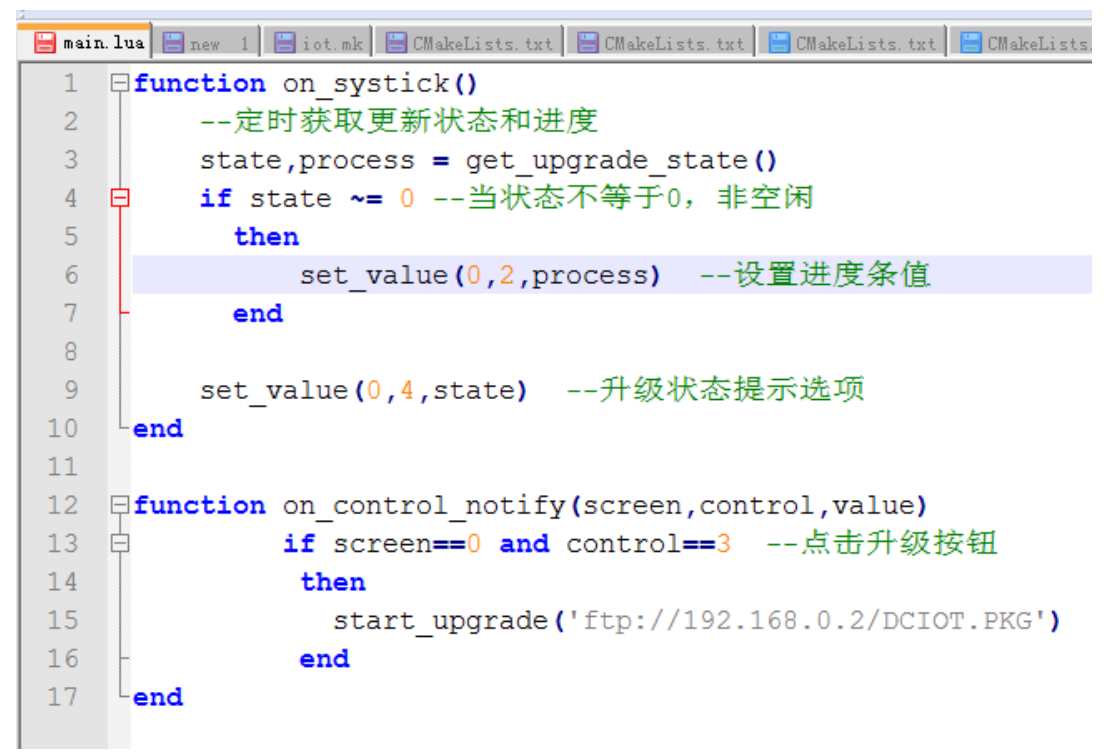